# Lagekarte.online Handbuch

V1.08

**ÖSTERREICHISCHE GESELLSCHAFT FÜR ENTWICK-LUNGSZUSAMMENARBEIT UND KATASTROPHEN-HILFE**

Seespitzstraße 8, 5700 Zell am See, Österreich | ZVR: 1272146769

[office@oegek.eu](mailto:office@oegek.eu) | [www.oegek.eu](http://www.oegek.eu/)

# Inhalt

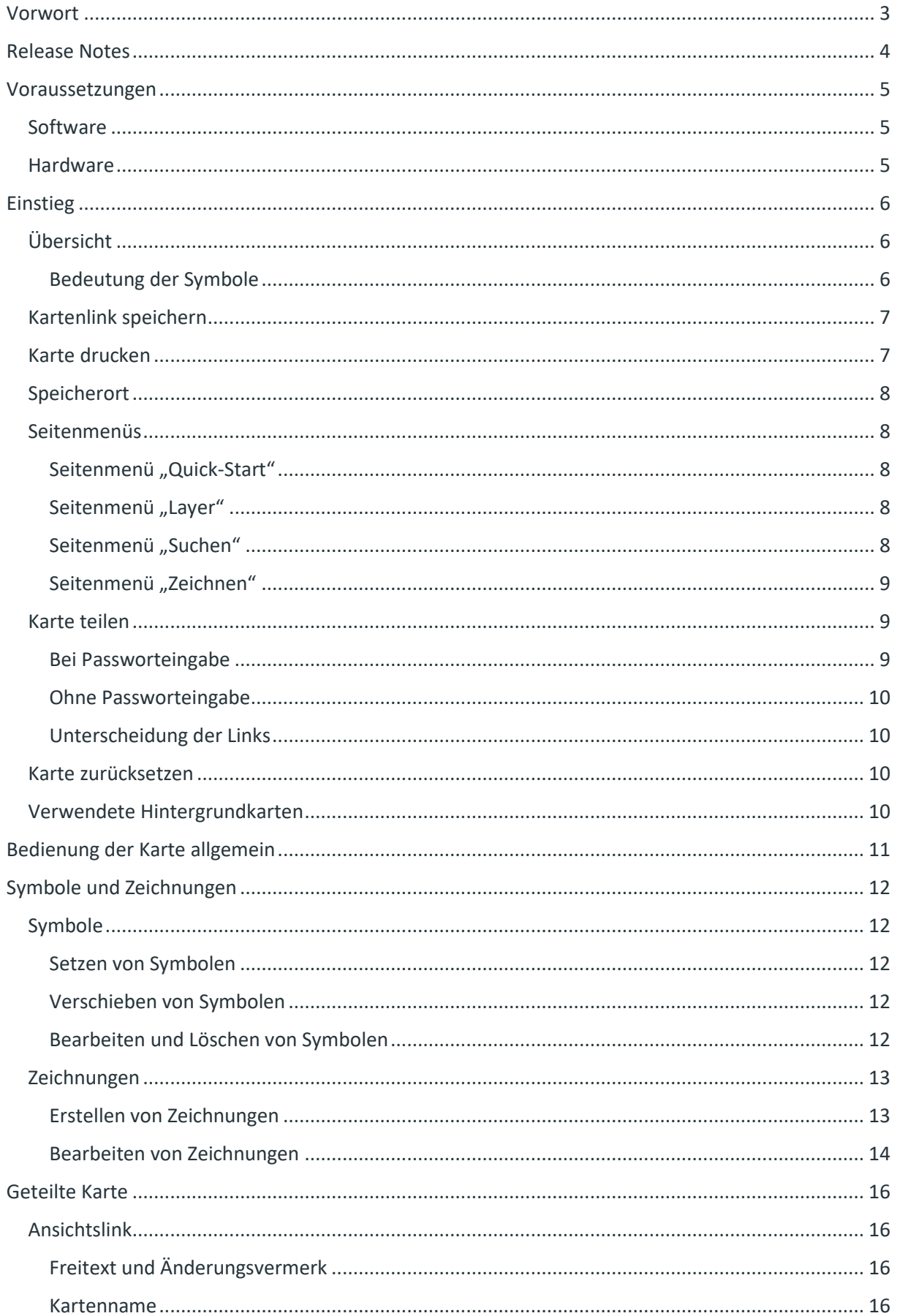

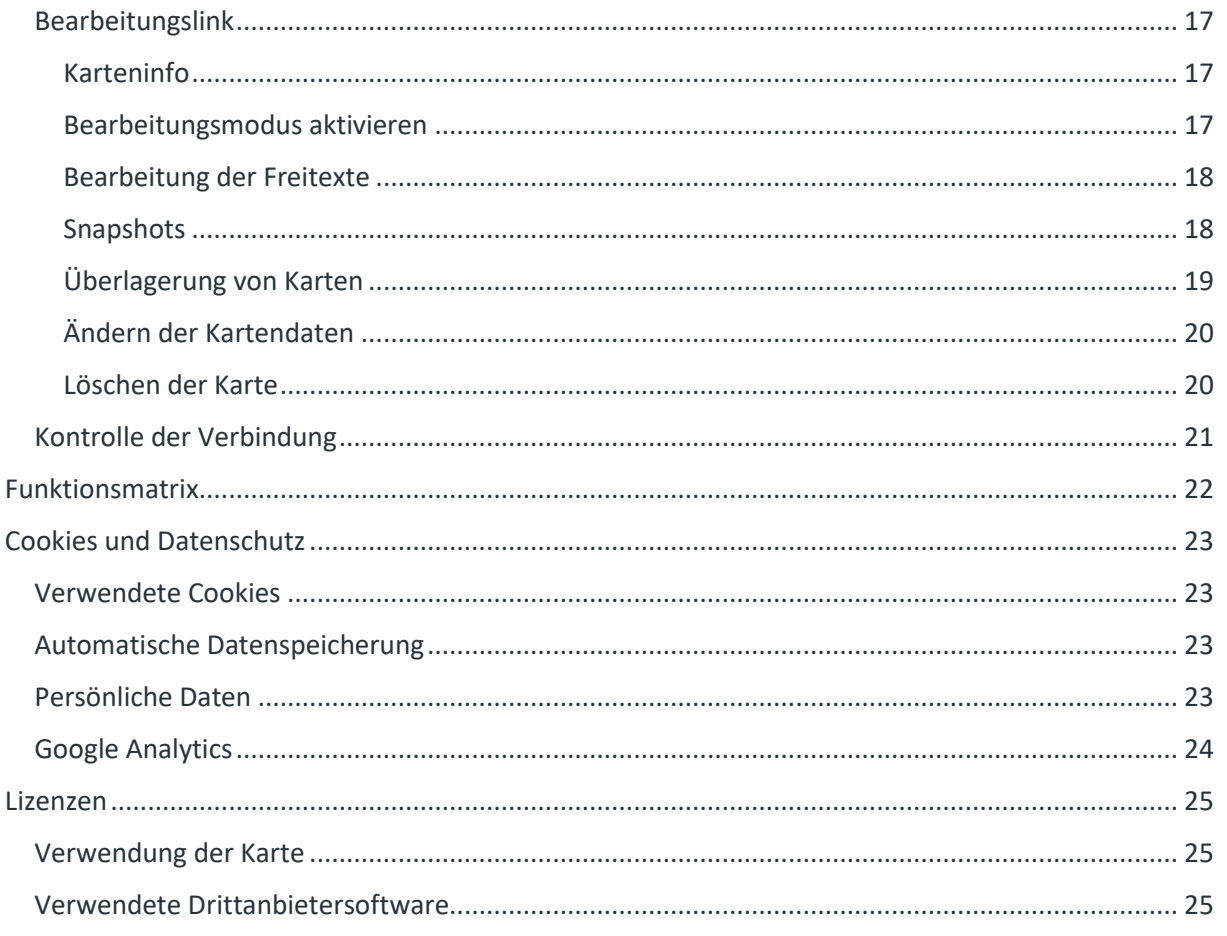

# <span id="page-3-0"></span>Vorwort

Die Notwendigkeit von Lagekarten in der Katastrophenhilfe ist seit vielen Jahren evident. Meist werden Lagekarten in analoger Form geführt. Die immer komplexere Vernetzung von Einsatzorganisationen erfordert ein Umdenken von bestehenden Strukturen. Eine digitale Lagekarte soll nicht zwingend eine analoge Lagekarte ersetzen, sie kann diese allerdings um ein interaktives Zusammenarbeiten erweitern. Die digitale Lagekarte der Österreichischen Gesellschaft für Entwicklungszusammenarbeit und Katastrophenhilfe für Einsatzorganisationen und Behörden ist in ihrer Erstversion nun fertiggestellt, und ermöglicht die kostenfreie Nutzung für alle Akteure im Katastrophenschutz.

Die Lagekarte basiert auf Open Source Kartenmaterial wie Openstreetmap oder der Basemap, beinhaltet mehrere Layer, in denen die taktischen Zeichen des integrierten Katastrophenmanagement nach ÖNORM S2308 eingebunden sind. Mit dieser Lagekarte können integrierte Stäbe plattformübergreifend und gemeinsam auf mehreren Karten arbeiten, die übereinandergelegt werden können. Eine client-basierte Programmierung ermöglicht auch das Weiterarbeiten bei Internetausfall.

Wir freuen uns über Feedback unte[r mail@lagekarte.online](mailto:mail@lagekarte.online)

# [https://lagekarte.online](https://lagekarte.online/)

# <span id="page-4-0"></span>Release Notes

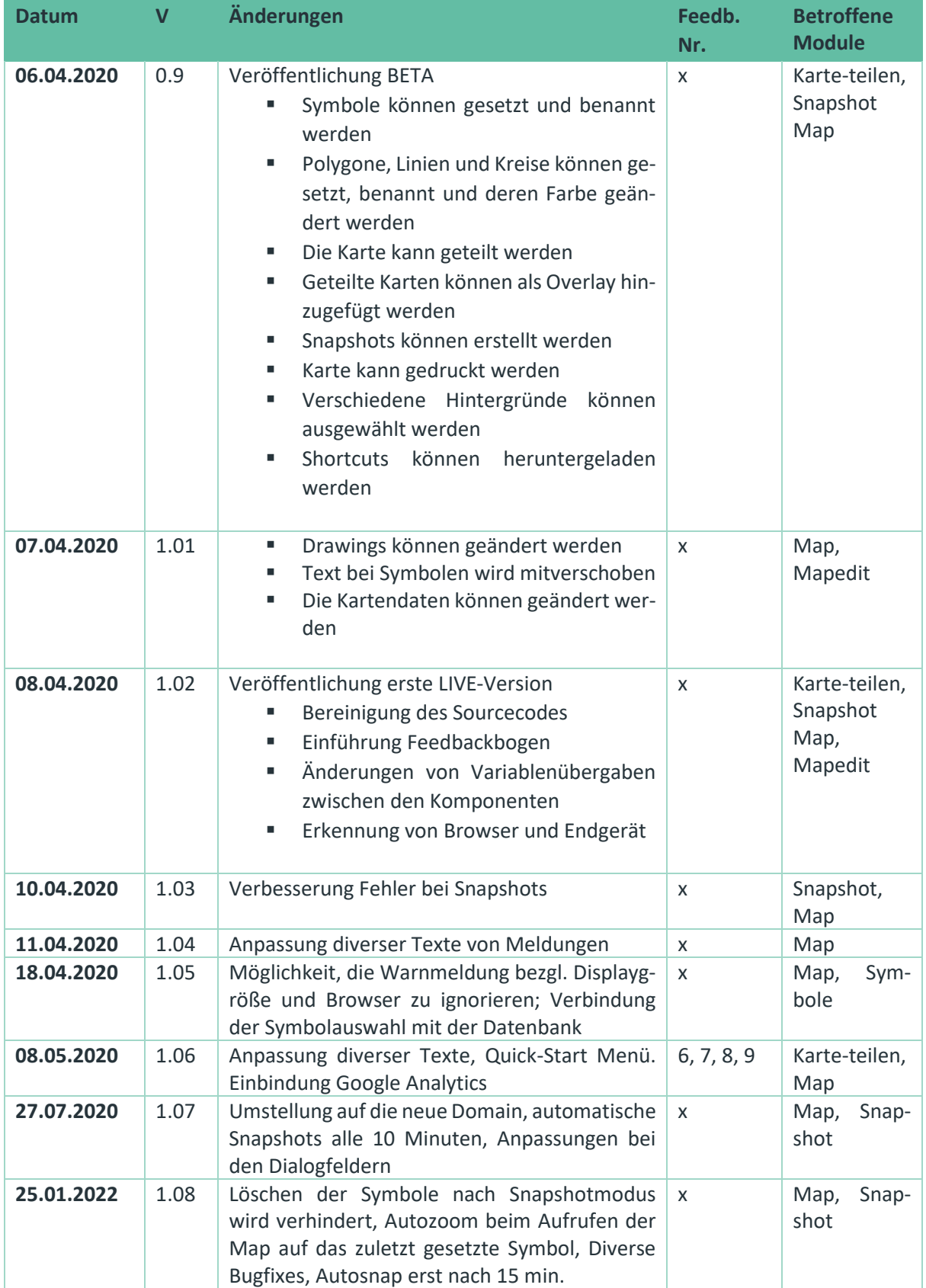

# <span id="page-5-0"></span>Voraussetzungen

Die Lagekarte ist unter dem Link https://lagekarte.online erreichbar. Die Anwendung ist webbasiert, das bedeutet, es müssen keine Dateien heruntergeladen oder installiert werden, um die Anwendung benutzen zu können. Dies ermöglicht eine Verwendung der Karte von allen Endgeräten aus, auch wenn keine Administratorenrechte zur Verfügung stehen.

## <span id="page-5-1"></span>Software

Um die volle Funktionalität zu gewährleisten, empfehlen wir die Verwendung der folgenden Internetbrowser:

- Google Chrome
- Mozilla Firefox
- Opera

Internet Explorer ist nicht zur Verwendung geeignet. Als Alternative empfehlen wir hierfür Microsoft Edge, welcher bei neueren PCs standardmäßig vorinstalliert ist.

## <span id="page-5-2"></span>Hardware

Das verwendete Endgerät benötigt keine besonderen Eigenschaften, um eine Karte bearbeiten zu können. Alle neueren PCs und Apple Geräte sind geeignet. Die einzige Einschränkung betrifft die Displaybzw. Monitorgröße. Da die Karte gewisse Elemente innerhalb des sichtbaren Bereichs besitzt (Seitennavigation, Buttons) ist es nicht sinnvoll, die Karte mit Smartphones zu bearbeiten. Aus diesem Grund ist die Bearbeitung der Karte nur mit größeren Geräten, wie Tablets oder PCs und Macs sinnvoll. Die Ansicht einer geteilten Karte (ohne Bearbeitungsmodus) ist mit Smartphone möglich.

Die oben genannten Soft- und Hardwareeinschränkungen werden beim Aufrufen der Karte überprüft, entsprechende Meldung werden angezeigt.

# <span id="page-6-0"></span>Einstieg

Beim erstmaligen Aufrufen der Karte mit einem Browser wird ein Hinweis zu unseren Datenschutzinformationen angezeigt. Nähere Informationen befinden sich am Ende dieses Handbuchs. Um die Karte verwenden zu können, müssen unsere Datenschutzrichtlinien und die Verwendung der unbedingt notwendigen Cookies akzeptiert werden.

# <span id="page-6-1"></span>Übersicht

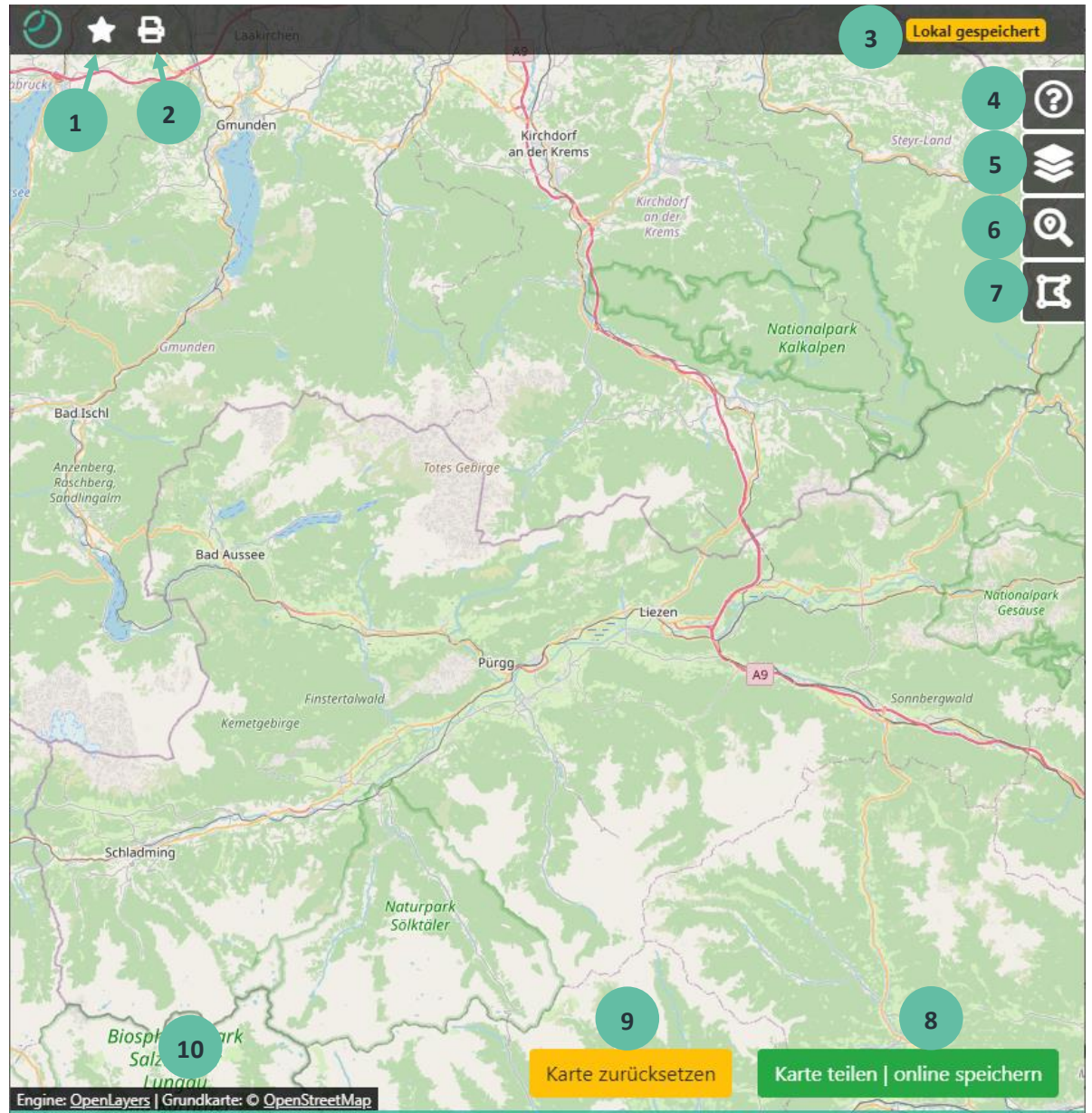

Abb. 1: Ansicht nach dem Einstieg

#### <span id="page-6-2"></span>Bedeutung der Symbole

- Karte als Link auf dem Endgerät speichern bzw. eine Verlinkung im Browser erstellen
- Aktuelle Ansicht drucken
- Speicherort der Daten
- Seitenmenü: Quick-Start
- Seitenmenü: Hintergrundkarte und überlagernde Karten auswählen (Layer)
- 6 Seitenmenü: Ort suchen (Suchen)
- 7 Seitenmenü: Formen zeichnen (Zeichnen)
- 8 Karte mit anderen Personen teilen
- 9 Alle Daten löschen und neu beginnen
- 10 Lizenzhinweis aktuell verwendeter Hintergrundkarten

Nachdem die Karte aufgerufen wurde, kann sofort mit der Bearbeitung begonnen werden. Die folgenden Punkte zeigen die Funktionen, wenn die Karte nicht geteilt wurde.

#### <span id="page-7-0"></span>Kartenlink speichern

Der Link zur aktuellen Karte kann gespeichert werden, um schnell auf diese zugreifen zu können. Nachdem auf das Symbol  $\blacksquare$  geklickt wurde, kann die Art der Speicherung des Links ausgewählt werden.

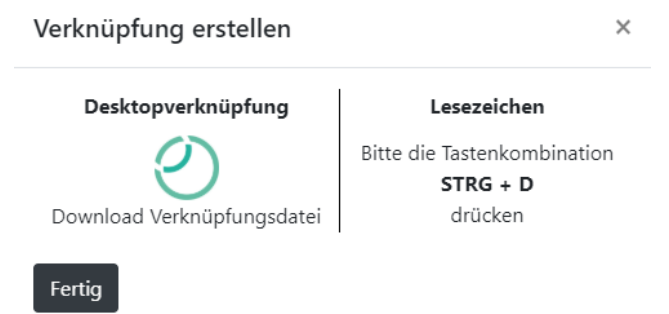

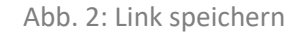

Als "Desktopverknüpfung" kann eine Datei heruntergeladen werden, die z.B. am Desktop gespeichert wird. Nachdem diese Datei geöffnet wurde, wird der gespeicherte Kartenlink unmittelbar im Browser aufgerufen. Bei nicht geteilten Karten wird immer die Startseite der Lagekarte aufgerufen.

Ein Lesezeichen kann in einer Lesezeichenleiste (auch Favoritenleiste) des Browsers abgespeichert werden.

## <span id="page-7-1"></span>Karte drucken

Um die aktuelle Ansicht der Karte zu drucken, wird zuerst auf das Symbol  $\Box$  geklickt. Im nun erscheinenden Fenster können die Papiergröße sowie die Qualität (Auflösung) ausgewählt werden.

ACHTUNG: Je größer das Papierformat und je besser die Qualität ist, desto länger dauert der Vorgang. Bei schwachen Endgeräten könnte die Karte einige Zeit nicht mehr bedienbar sein!

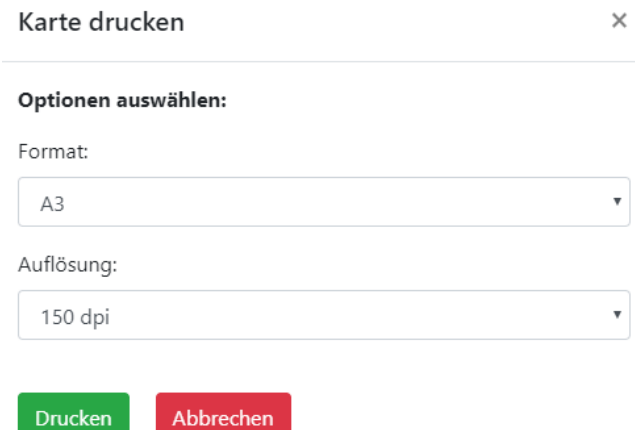

Abb. 3: Karte drucken

# <span id="page-8-0"></span>Speicherort

Die Daten einer nicht geteilten Karte werden immer lokal am Endgerät des Benutzers gespeichert. Dies ermöglicht ein Weiterzeichnen auf der Karte, auch wenn der Browser geschlossen wurde oder die Internetverbindung getrennt wird. Die Daten werden 12 Stunden gespeichert und danach vom Endgerät gelöscht, sobald die Karte nach diesen 12 Stunden erneut aufgerufen wird.

Um die Daten dauerhaft zu speichern, empfehlen wir, die Karte zu teilen. Hier gibt es keine Begrenzung der Speicherdauer der Daten. Wurde die Karte geteilt, können zwei weite Informationen bezüglich des "Speicherorts" der Daten auftreten (siehe Punkt "[Kontrolle der Verbindung](#page-21-0)")

# <span id="page-8-1"></span>Seitenmenüs

Durch Berühren der entsprechenden Icons der Seitenmenüs mit dem Mauszeiger wird dieses eingeblendet. Nachdem der Bereich des Seitenmenüs mit dem Mauszeiger wieder verlassen wurde, verschwindet das Menü selbsttätig.

## <span id="page-8-2"></span>Seitenmenü "Quick-Start"

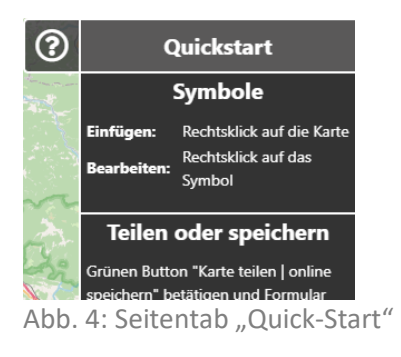

#### <span id="page-8-3"></span>Seitenmenü "Layer"

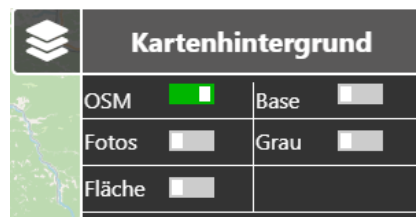

Abb. 5: Seitentab "Layer"

# <span id="page-8-4"></span>Seitenmenü "Suchen"

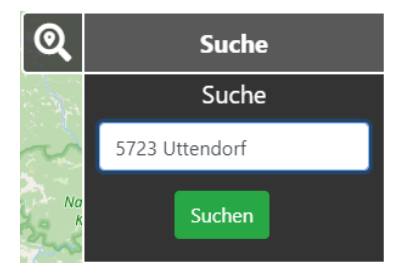

Abb. 6: Seitentab "Suche"

Im Quick-Start Menü werden Hinweise angezeigt, um die ersten Schritte schnell ausführen zu können. Je nach Status der Karte (nicht geteilt, Bearbeitungszugriff etc.) werden weitere Informationen angezeigt.

Hier kann durch Ein- und Ausschalten der entsprechenden Karten der Hintergrund angepasst werden. Die Karte kann maximal zwei Hintergrundkarten, "OSM" (OpenStreetMap) sowie eine weitere Karte (Basemap) anzeigen. Bei aktivierten Karten "Fotos" oder "Fläche" wird ein zusätzlicher Schalter "Overlay" sichtbar. Dieses Overlay enthält die Beschriftung für diese beiden Kartenhintergründe.

Durch Eingabe von PLZ und Ort kann hier ein österreichischer Ort schnell gefunden werden. Die Karte zentriert automatisch auf den gesuchten Ort, wenn dieser in der Datenbank gefunden wurde.

#### <span id="page-9-0"></span>Seitenmenü "Zeichnen"

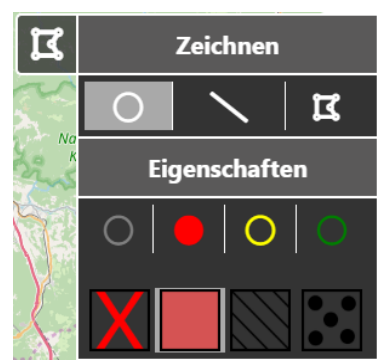

Eine Form kann gezeichnet werden, indem zuerst die Form selbst (Kreis, Linie, Polygon) im Bereich "Zeichnen" ausgewählt wird. Im Bereich "Eigenschaften" kann nun die gewünschte Farbe sowie, abhängig von der Form, die Füllung (bei Kreis, Polygon) oder die Art der Pfeile (bei Linie) gewählt werden.

Abb. 7: Seitentab "Zeichnen"

#### <span id="page-9-1"></span>Karte teilen

Die Karte muss geteilt werden, wenn eine der folgenden Funktionen gewünscht wird:

- Speicherung der Daten unabhängig vom Endgerät
- Gemeinsame Bearbeitung der Karte
- Ansichtsfreigabe für mehrere Personen
- Überlagerung von Karten
- Erstellen von Snapshots (Momentaufnahmen)

Nach Klick auf "Karte teilen" erscheint ein Fenster, in welchem einige Daten eingegeben werden müssen.

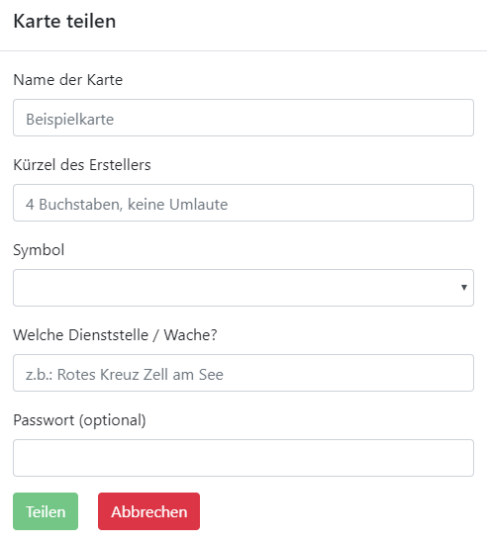

**Name der Karte:** Benennung der Karte

**Kürzel des Erstellers:** Notwendig, um Änderungen im weiteren Verlauf nachzuverfolgen

**Symbol:** Notwendig, um überlagerte Karten zu differenzieren

**Dienststelle / Wache:** Notwendig, um bei überlagerten Karten eine Karte eindeutig einer Organisation zuzuweisen (gemeinsam mit dem Symbol)

**Passwort**: Die im weiteren Verlauf erzeugten Links könnten ungewollt an nicht berechtigte Personen gelangen. Als zusätzliche Sicherheit kann hier ein Passwort festgelegt werden, dass bei jedem Aufruf der Karte abgefragt wird

Abb. 8: Karte teilen

Nachdem alle Pflichtfelder befüllt wurde, kann mittels Klicks auf "Teilen" der nächste Schritt aufgerufen werden.

Je nachdem ob ein Passwort eingegeben wurde oder nicht, erscheinen zwei verschiedene Fenster.

#### <span id="page-9-2"></span>Bei Passworteingabe

Die Eingabe einer Emailadresse bei Verwendung eines Passworts ist verpflichtend. Es gibt andernfalls keine Möglichkeit mehr, dass Passwort bei Verlust zurückzusetzen.

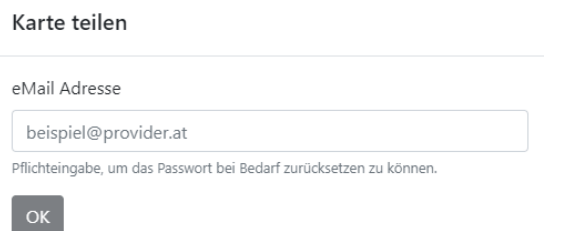

Abb. 9: Emaileingabe bei Passwortschutz

Nach Bestätigung der Emailadresse mit "OK" werden die generierten Links in einem weiteren Fenster angezeigt. Diese Links werden gleichzeitig an die angegebene Emailadresse gesendet.

#### <span id="page-10-0"></span>Ohne Passworteingabe

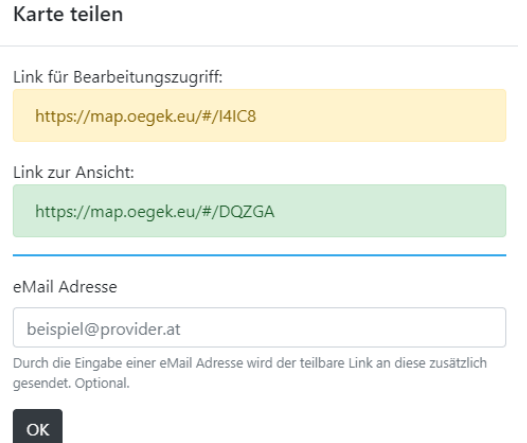

Wird kein Passwort verwendet, so erscheinen die generierten Links sofort. Durch Eingabe einer (optionalen) Emailadresse werden diese Links an diese Adresse zusätzlich gesendet.

Abb. 10: Emaileingabe ohne Passwortschutz

#### <span id="page-10-1"></span>Unterscheidung der Links

Link für Bearbeitungszugriff: Wird dieser Link verwendet, so sind alle Funktionen der Karte verfügbar. Der Besitzer des Links kann, bei entsprechender Bearbeitungsfreigabe, die Karte uneingeschränkt bearbeiten.

Link für Ansicht: Besitzer dieses Links können die Karte nur ansehen. Es ist keine Bearbeitung möglich. Ebenso sind keine überlagerten Karten oder Snapshots sichtbar.

#### <span id="page-10-2"></span>Karte zurücksetzen

Durch Klick auf diesen Button und anschließender Bestätigung des Warnfensters werden alles Symbole, Zeichnungen und Cookies gelöscht. Die Daten sind unwiderruflich verloren.

#### <span id="page-10-3"></span>Verwendete Hintergrundkarten

Als Engine wird "OpenLayers" verwendet. Die Engine stellt die grundlegenden Funktionen zur Verfügung und ermöglicht durch zusätzliche Programmierungen alle Funktionen bereitstellen zu können.

Die Hintergrundkarte ist jener Hintergrund, der als Karte sichtbar ist. Auf diesem werden die Symbole und Zeichnungen aufgebracht.

# <span id="page-11-0"></span>Bedienung der Karte allgemein

Alle Funktionalitäten der Anwendung basieren auf der Engine "OpenLayers".

Die Detailgenauigkeit der Karte (Zoom) kann mittels Auf- und Abbewegungen des Mausrades geändert werden. Hierbei wird immer jener Bereich herangezoomt, in dem sich der Mauszeiger gerade befindet.

Die gesamte Karte kann durch Linksklick (festhalten) auf den freien Kartenhintergrund (nicht auf Symbole oder Zeichnungen) und gleichzeitigem Bewegen der Maus verschoben werden. Nach dem Loslassen der linken Maustaste bewegt sich die Karte nicht mehr.

# <span id="page-12-0"></span>Symbole und Zeichnungen

Die folgenden Funktionen sind sowohl auf nicht geteilten sowie auf geteilten Karten identisch.

# <span id="page-12-1"></span>Symbole

<span id="page-12-2"></span>Setzen von Symbolen

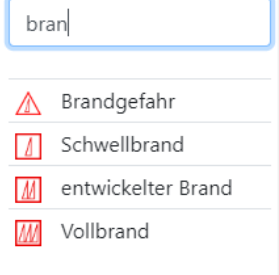

Abb. 11: Symbolauswahl

Durch Rechtsklick auf einen freien Punkt in der Karte wird ein Symbolauswahlfeld angezeigt. Dieses enthält alle taktischen Zeichen nach ÖNORM S2308. Durch Eingabe von Schlagworten können die Symbole gefiltert werden.

Das gewünschte Symbol kann nun mittels Linksklick ausgewählt und somit auf der Karte platziert werden.

Platzierte Symbole ändern je nach Zoomstufe die Größe. Somit wird bei kleinen Zoomstufen eine gewisse Übersichtlichkeit gewährleistet.

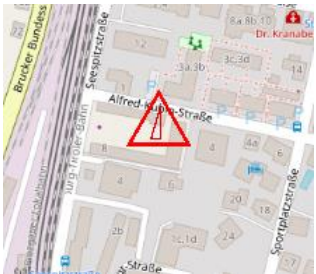

Abb. 12: platziertes Symbol

# <span id="page-12-3"></span>Verschieben von Symbolen

Gesetzte Symbole können durch "Drag & Drop", also Festhalten mit der linken Maustaste und gleichzeitigem bewegen auf eine andere Position verschoben werden.

#### <span id="page-12-4"></span>Bearbeiten und Löschen von Symbolen

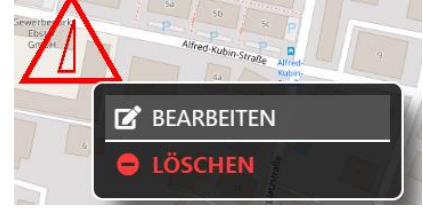

Abb. 13: Kontextmenü Symbol

Dem Symbol können Texte nach ÖNORM S2308 hinzugefügt werden. Hierzu wird zuerst durch Rechtsklick auf das Symbol ein Kontextmenü aufgerufen.

Nach Klick auf "Bearbeiten" wird ein weiteres Kontextmenü geöffnet. In diesem Menü ist die Bezeichnung des Symbols nochmals angeführt. Je nach Symbolart werden hier verschiedene Textfelder zur Befüllung angezeigt. Bei Symbolen, die ein Textfeld für Truppenstärken besitzen, wird die eingegebene Anzahl nach ÖNORM S2308 in Zeichen umgewandelt.

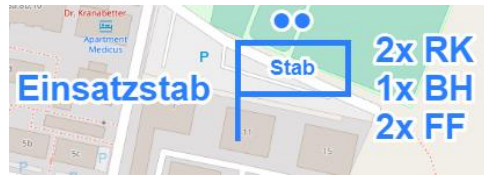

Abb. 15: beschriftetes Symbol

**Brandgefahr** Freitext Herkunft, Erläuterung, Anzahl Speichern Abbrechen

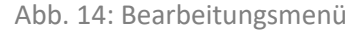

Durch "Speichern" werden die Änderungen sofort übernommen.

Wird im Kontext anstatt "Bearbeiten" der Punkt "Löschen" ausgewählt, so wird das Symbol nach weiterer erfolgter Bestätigung von der Karte entfernt.

## <span id="page-13-0"></span>Zeichnungen

Zeichnungen können durch Auswahl im Seitenmenü "Zeichnen" erstellt werden. Wie im Punkt "Einstieg" beschrieben, muss zuerst die Art der Form sowie die Farbe gewählt werden.

#### <span id="page-13-1"></span>Erstellen von Zeichnungen

*Kreise*

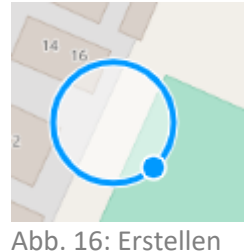

eines Kreises

Nach Auswahl der gewünschten Füllung wird der Kreismittelpunkt durch Linksklick auf den gewünschten Punkt auf der Karte gesetzt. Nachdem der Kreismittelpunkt gesetzt wurde, wird der Kreisradius bestimmt. Der Mauszeiger wird solange vom Kreismittelpunkt wegbewegt, bis der gewünschte Radius sichtbar ist.

Durch erneuten Linksklick wird der Radius festgelegt und die vorher ausgewählte Füllung und Form angewandt. Die Füllung, Farbe und Größe der Form können nachträglich jederzeit geändert werden.

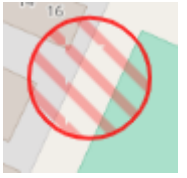

Abb. 17: Fertiggestellter Kreis

#### *Linien*

Bevor die Linie gezeichnet wird, kann bereits eine Pfeilform gewählt werden. Hierbei gibt es folgende Unterschiede:

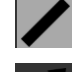

#### Keine Pfeile

Ein Pfeil am Ende der Linie (Zeichenrichtung beachten)

Ein Pfeil am Beginn der Linie (Zeichenrichtung beachten)

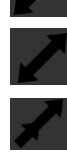

Ein Pfeil am Beginn und am Ende der Linie

Pfeile an jedem Knickpunkt der Linie und am Ende (entlang der Zeichenrichtung)

Pfeile an jedem Knickpunkt der Linie und am Anfang (entgegen der Zeichenrichtung)

Durch Linksklick auf die Karte wird der Anfang der Linie festgelegt. Knicke und Richtungsänderungen können durch weitere Linksklicke auf die Karte realisiert werden. Der Zeichenvorgang der Linie wird abgeschlossen, indem der letzte Punkt mittels Doppelklicks (doppelter Linksklick) gesetzt wird. Etwaige vorher ausgewählte Pfeile werden nun erstellt.

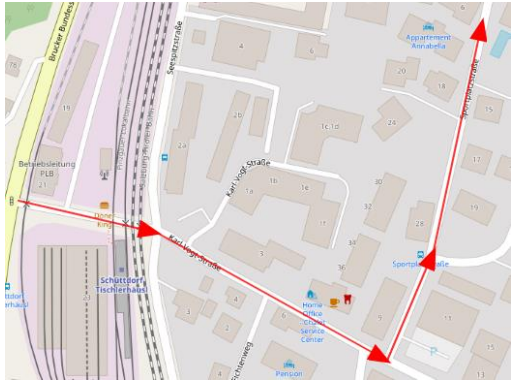

Abb. 18: Fertiggestellter Pfad

#### *Polygone*

Wie bei Kreisen kann auch hier bereits eine Füllung ausgewählt werden. Der erste Punkt des Polygons wird durch Linksklick auf die Karte gesetzt. Weitere Punkte können durch einen einfachen Linksklick gesetzt werden. Der Zeichenvorgang wird beendet, indem der letzte Punkt mittels Doppelklicks (doppelter Linksklick) gesetzt wird oder der erste gesetzte Punkt erneut mittels Linksklick ausgewählt wird, das Polygon also geschlossen wird. Die gewählte Farbe und Füllung werden nach Abschluss der Zeichnung angewandt.

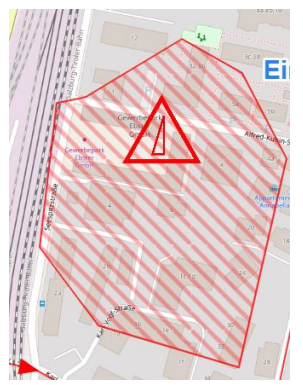

Abb. 19: Fertiggestelltes Polygon

# <span id="page-14-0"></span>Bearbeiten von Zeichnungen

#### *Verschieben*

Zeichnungen können, wie Symbole, durch einfachen Linksklick und Festhalten auf eine andere Position verschoben werden.

## *Form und Größe ändern*

Auch bei Zeichnungen erscheint, wie bei Symbolen, durch Rechtsklick auf die Zeichnung ein Kontextmenü.

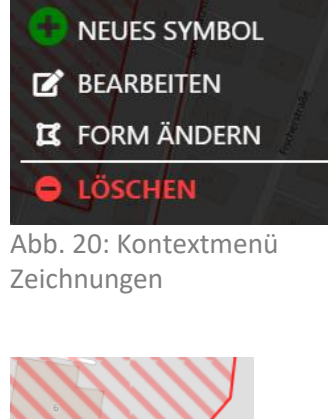

Durch Klick auf "Form ändern" können die vorhandenen Zeichnungen nun in ihrer Form und Größe geändert werden. Hierfür wird ein vorhandener Punkt der Linie bzw. Umgrenzungslinie der Fläche mittels Linksklick angefasst und an die gewünschte Position verschoben. Ein neuer Punkt kann hinzugefügt werden, indem ein Linksklick zwischen zwei Punkten der Linie bzw. Umgrenzungslinie erfolgt (Maustaste festhalten) und dieser dann zur gewünschten Position verschoben wird.

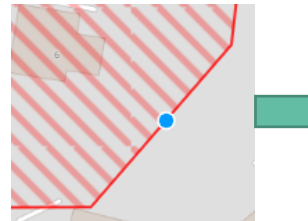

Abb. 21: Neuer Punkt Abb. 22: Geänderte

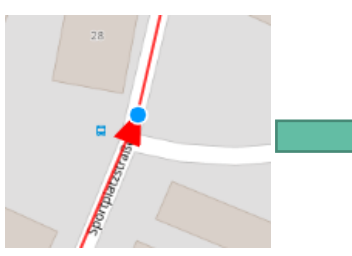

Abb. 23: Bestehender Punkt

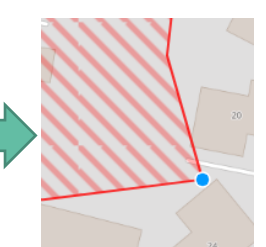

Fläche

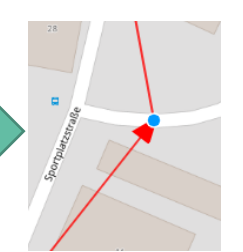

Abb. 24: Verschobener Pfad

#### Form ändern beenden

Abb. 25: Form ändern beenden

Aus technischen Gründen muss die Bearbeitung der Formen mittels Klicks auf das links oben erscheinende Feld "Form ändern beenden" beendet werden, bevor ein weiters Kontextmenü aufgerufen werden kann.

#### *Farbe, Füllung und Beschriftung ändern*

Wird im Kontextmenü (Rechtsklick auf die Zeichnung) der Eintrag "Bearbeiten" ausgewählt, so können die vorher festgelegten Farben, Füllungen und Pfeile geändert und eine Beschriftung eingefügt werden.

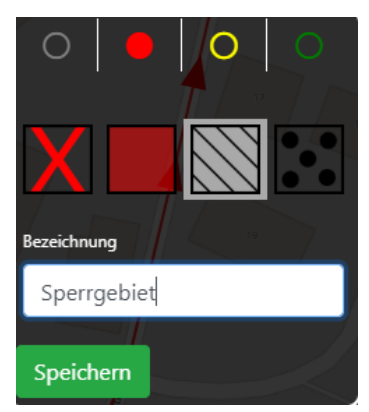

Abb. 26: Bearbeitungsmenü Kreise und Polygone

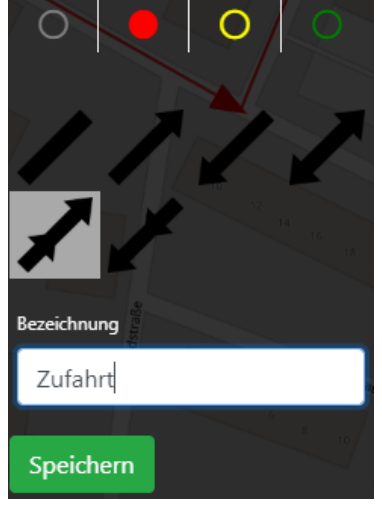

Abb. 27: Bearbeitungsmenü Linien

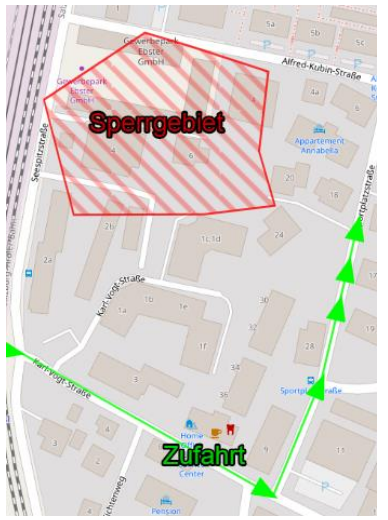

Abb. 28: Geänderte Farbe und Beschriftungen

Die Beschriftungen verschwinden bzw. verkleinern sich je nach Größe der Form und Zoomstufe automatisch, um ein Überladen der Karte zu verhindern.

#### *Löschen*

Durch Klick auf "Löschen" im Kontextmenü (Rechtsklick auf die Zeichnung) wird die ausgewählte Form nach bestätigter Warnmeldung unwiderruflich gelöscht.

#### *Symbol innerhalb einer Zeichnung platzieren*

Symbole können innerhalb einer Zeichnung durch Klick auf "Symbol hinzufügen" (Kontextmenü nach Rechtsklick auf die Zeichnung) über das gewohnte Symbolauswahlfeld platziert werden.

# <span id="page-16-0"></span>Geteilte Karte

Wird ein geteilter Link aufgerufen, so muss zuerst ein eventuell vorhandenes Passwort eingegeben werden. Das Zurücksetzen eines vergessenen Passworts ist nur bei Zugriff mit dem Bearbeitungslink möglich. Das neue Passwort wird an die hinterlegte Emailadresse gesendet.

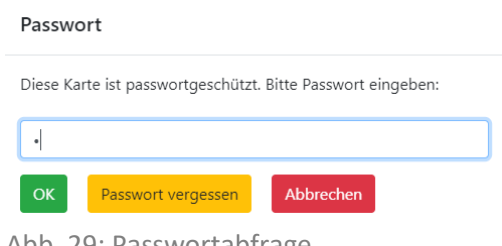

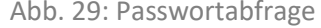

# <span id="page-16-1"></span>Ansichtslink

Wird der Ansichtslink aufgerufen, so sind keine Bearbeitungs- und Zeichenfunktionen vorhanden. Bei Änderungen, die durch eine zur Bearbeitung berechtigte Person durchgeführt wurden (Bearbeitungslink) wird die Ansichtskarte automatisch aktualisiert. Die Karten arbeiten somit in Echtzeit.

Die Ansichtskarte enthält nur die eigenen Symbole. Etwaige übergelagerte Karten sind nicht sichtbar.

Folgende Funktionen sind auch im Ansichtsmodus verfügbar:

- Erstellen einer Desktopverknüpfung
- Drucken
- Ändern des Kartenhintergrunds
- Ortssuche
- **FILM** Freitext und Änderungsvermerk
- **Kartenname**

#### <span id="page-16-2"></span>Freitext und Änderungsvermerk

Durch Linksklick auf ein Symbol oder eine Zeichnung kann ein Fenster aufgerufen werden, in welchem die Zeitpunkte und Kürzel von Erstellern und Änderer sowie ein frei zu definierender Zusatztext sichtbar ist. Der Zusatztext kann nur im Bearbeitungsmodus geändert werden.

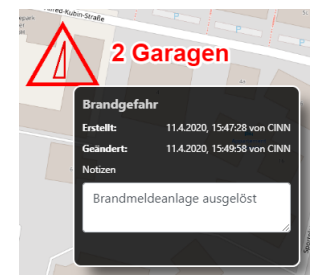

Abb. 30: Infomenü

#### <span id="page-16-3"></span>Kartenname

In der Infoleiste (oben) erscheint nun der beim Teilen der Karte eingegebene Kartenname.

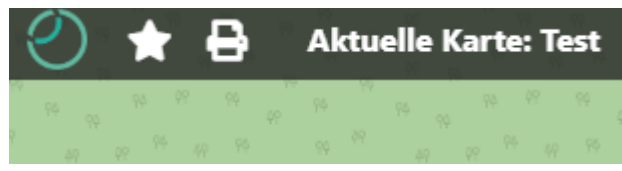

Abb. 31: Kartenname

# <span id="page-17-0"></span>Bearbeitungslink

Wird die Karte mit dem Bearbeitungslink geöffnet, so wird zunächst nur der Ansichtsmodus aktiviert. Die Funktionen, beschrieben im Punkt "Ansichtslink", werden durch zwei weitere Merkmale ergänzt:

- Karteninfo
- Bearbeitungsmodus aktivieren (Master)

#### <span id="page-17-1"></span>Karteninfo

Durch Klick auf das Symbol "Info" <sup>O</sup> können die beim Teilen der Karte angegebenen Daten sowie die beiden Kartenlinks eingeblendet werden. Zusätzlich ist ein Balken vorhanden, der zeigt, wer die Karte gerade exklusiv bearbeitet. Ist kein Bearbeiter vorhanden, so wird "Bearbeitungszugriff freigegeben" angezeigt. Ist ein Bearbeiter aktiv, so wird dessen Kürzel in diesem Bereich angezeigt.

#### <span id="page-17-2"></span>Bearbeitungsmodus aktivieren

Um exklusiven Bearbeitungszugriff zu erhalten, muss zuerst der Bearbeitungszugriff aktiviert werden. Es kann nur ein Benutzer gleichzeitig Änderungen auf der Karte vornehmen.

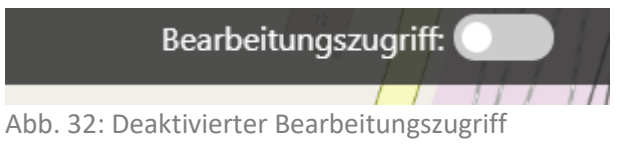

Wird die Karte gerade von einer anderen Person bearbeitet, so wird dieses Feld durch ein "Schloss-Symbol" gesperrt.

Bearbeitungszugriff:

Abb. 33: Gesperrter Bearbeitungszugriff

Gleichzeitig wird in den Karteninfos das Kürzel des Bearbeiters angezeigt.

Bearbeitungszugriff durch CINN gesperrt

Abb. 34: Bearbeiter

Ist eine Verbindung zwischen Endgerät des Bearbeiters und Datenbank nicht mehr möglich (Internetausfall, Computerabsturz), so kann nach 20 Sekunden ein anderer Benutzer den Bearbeitungszugriff beanspruchen. Die Vorgehensweise bei erfolgtem Verbindungsabbruch ist im Punkt "Kontrolle der [Verbindung](#page-21-0)" beschrieben.

Nachdem der Bearbeitungsmodus aktiviert wurde, muss das Kürzel des Bearbeiters eingegeben werden. Nach Erfolgreicher Eingabe des Kürzels kann die Bearbeitung der Karte beginnen. Das Kürzel kann jederzeit durch Klick auf das entsprechende Symbol  $\sim$  geändert werden.

Bearbeitungszugriff: **CINN** 

Abb. 35: Aktivierter Bearbeitungszugriff

Wurde der Bearbeitungsmodus zwischenzeitlich von keinem anderen Benutzer verwendet, so erfolgt die Aktivierung des Bearbeitungsmodus automatisch, wenn der vorher bearbeitende Benutzer den Bearbeitungslink nochmalig aufruft. Die Eingabe des Kürzels muss jedes Mal neu erfolgen.

Der Bearbeitungsmodus kann durch erneuten Klick auf den grünen Button wieder beendet und somit für andere Benutzer wieder freigegeben werden.

ÖGEK Lagekarte.online

Durch Aktivieren des Bearbeitungsmodus sind zusätzlich zu den bereits vorgestellten Funktionen folgende weitere Funktionen möglich:

- Bearbeitung der Freitexte
- Snapshots
- Überlagerung von Karten
- Ändern der Kartendaten inkl. Passwort
- Löschen der Karte

#### <span id="page-18-0"></span>Bearbeitung der Freitexte

Durch Linksklick auf ein Symbol oder einer Zeichnung kann ein Freitext eingegeben werden. Dieser Freitext ist nicht auf der Karte sichtbar, sondern kann nur über dieses Menü angezeigt werden. Der Freitext wird bei der Eingabe automatisch gespeichert. Die restlichen Daten in diesem Fenster können nicht geändert werden.

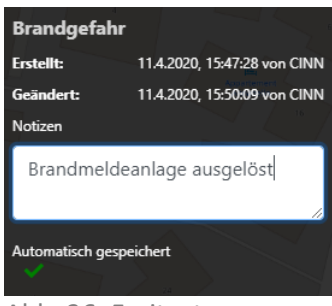

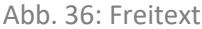

#### <span id="page-18-1"></span>Snapshots

Snapshots sind Moment-Aufnahmen der Karte. Über das Seitenmenü "Snapshots" können neue Snapshots erstellt werden bzw. bereits erstellte Snapshots aufgerufen werden. Bei geänderten Karten wer-

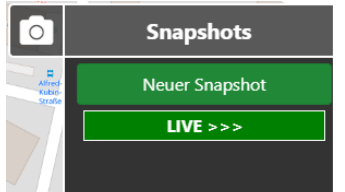

den Snapshots alle 15 Minuten automatisch erstellt. Beträgt der Abstand zwischen der letzten Änderung und dem letzten erzeugten Snapshot (automatisch oder manuell) mehr als 15 Minuten, so wird ein automatischer Snapshot sofort bei der nächsten getätigten Änderung erstellt. Ein manueller Snapshot kann jederzeit durch Klick auf "Neuer Snapshot" und nach Eingabe eines Namens erstellt werden.

Abb. 37: Seitenmenü Snapshots

Snapshots werden mit Angabe von Erstellungsdatum und definiertem Namen angezeigt. Um den Snapshot auf der Karte anzuzeigen, muss der jeweilige Snapshot angeklickt werden.

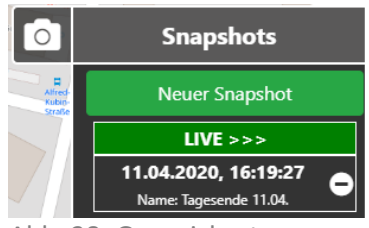

Abb. 38: Gespeicherter Snapshot

Damit keine Verwechslung entstehen kann, färbt sich der Infobalken (oben) blau. Gleichzeitig wird mittels des Vermerkes "Snapshot-Modus aktiv" darauf hingewiesen, dass derzeit keine Live-Daten auf der Karte angezeigt werden. Der ausgewählte Snapshot wird im Snapshot-menü grün hinterlegt.

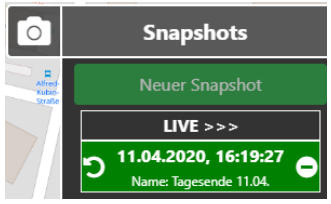

Abb. 39: Aktiver Snapshot

# Snapshot-Modus aktiv

Abb. 40: Snapshot-Modus aktiv

Bearbeitungsfunktionen sind zu diesem Zeitpunkt deaktiviert.

Um die Live-Karte auf den Stand des ausgewählten Snapshots zurückzusetzen, kann dies durch Klick auf das Symbol "Reset  $\sum$ " im Seitenmenü "Snapshot" erfolgen. Aus Sicherheitsgründen erfolgt eine zusätzliche Abfrage, in welcher dieser Vorgang bestätigt werden muss. Ebenso wird ein Snapshot der aktuellen Live-Karte angelegt, bevor der Reset erfolgt.

Ein Snapshot kann gelöscht werden, indem auf das Symbol "Löschen  $\Box$ " des jeweiligen Snapshots geklickt wird.

Um wieder auf die "Live-Karte" zurückzugelangen, wird im Seitenmenü "Snapshots" das Feld "Live >>>" aktiviert.

## <span id="page-19-0"></span>Überlagerung von Karten

Karten verschiedener Organisationen zur gleichen Lage können übereinandergelegt werden. Hierfür wird der Bearbeitungs- oder Ansichtslink (alternativ nur der Code hinter /#/ ) der fremden Karte als "Externe Karte" im Seitenmenü "Layer" hinzugefügt.

Die Bestätigung erfolgt mittels ENTER-Taste.

Die Anwendung überprüft, ob der Kartenlink korrekt ist und ob ein Passwort gesetzt wurde. Bei aktivem Passwortschutz der externen Karte muss das Passwort einmalig eingegeben werden.

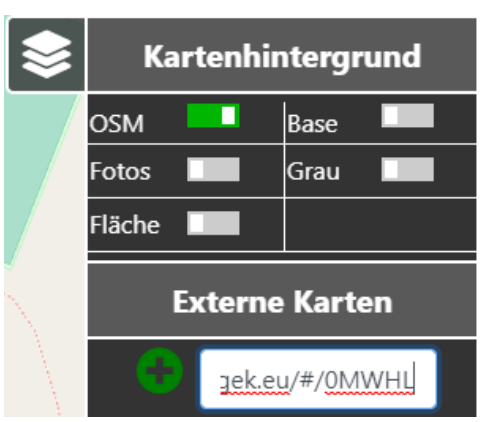

Abb. 41: Externe Karte hinzufügen

Die Symbole externer Karten werden mit 20% Transparenz angezeigt, um eine Verwechslung mit eigenen Symbolen auszuschließen. Sie können auch im Bearbeitungsmodus nicht geändert werden. Die Aktualisierung der externen Symbole erfolgt in Echtzeit.

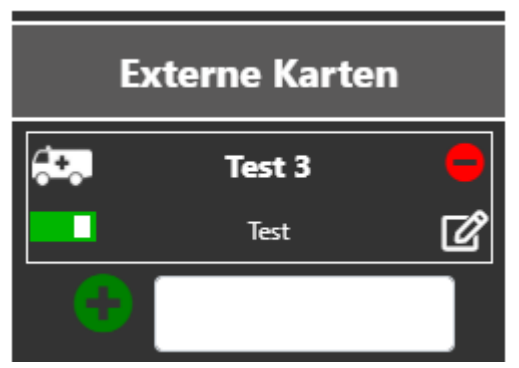

Abb. 42: Externe Karte anzeigen

Die Symbole und Zeichnungen externer Karten können jederzeit durch Klick auf das entsprechende Symbol ein- und ausgeblendet werden.

Das Löschen der Überlagerung einer externen Karte erfolgt durch Klick auf das Symbol "Löschen  $\Box$ ".

Wurde ein Bearbeitungslink einer externen Karte eingegeben, so kann durch Klick auf das Bearbeitungssymbol diese Karte in einem eigenen Fenster geöffnet werden.

Das links oben angezeigte Symbol ist jenes Symbol, welches beim Teilen der Karte ausgewählt wurde. Das Symbol der eigenen Karte kann geändert werden. (siehe Punkt "[Ändern der Kartendaten](#page-20-0)")

Es können beliebig viele Karten überlagert werden.

## <span id="page-20-0"></span>Ändern der Kartendaten

Bei aktivem Bearbeitungsmodus können die beim Teilen der Karte eingegebenen Daten geändert werden. Hierzu wird das Karteninfomenü mittels Klicks auf das Infosymbol <sup>0</sup> aufgerufen.

Durch Klick auf das Bearbeitungssymbol  $\mathbb Z$  kann der jeweilige Eintrag nun geändert werden.

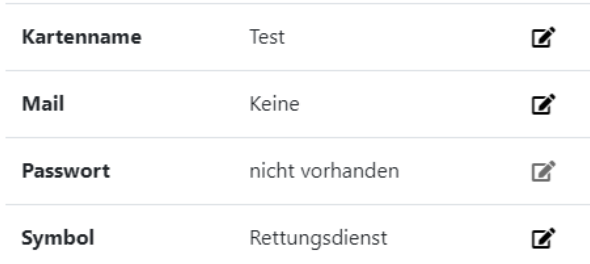

Abb. 43: Karteninfos

#### **Folgendes ist zu beachten:**

#### **Kartenname und Symbol**

Kartenname und Symbol können ohne weiteres geändert werden.

#### **Emailadresse**

Ist keine Emailadresse vorhanden, so kann eine neue Adresse eingegeben werden. An diese neue Adresse wird ein Link zur Bestätigung gesendet.

Ist bereits eine Adresse vorhanden, so kann diese geändert werden. Ein Link zur Bestätigung wird an die alte Emailadresse gesendet.

#### **Passwort**

Ein Passwort kann nur erstellt werden, wenn eine Emailadresse vorhanden ist.

Bei Erstellung oder Änderung des Passworts wird an die hinterlegte Emailadresse ein Link zur Bestätigung gesendet.

#### <span id="page-20-1"></span>Löschen der Karte

Das Löschen der Karte erfolgt durch Klick auf "Karte löschen" im Karteninfomenü. Dieser Vorgang muss nochmalig bestätigt werden. Danach ist die Karte unwiderruflich gelöscht und kann weder aktiv noch als externe Karte aufgerufen werden.

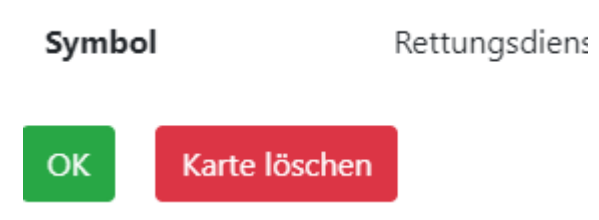

Abb. 44: Karte löschen

# <span id="page-21-0"></span>Kontrolle der Verbindung

Die geteilte Karte überprüft ständig die Verbindung zur Datenbank. Der Verbindungsstatus wird rechts oben im Infobalken angezeigt.

#### Online

Die Verbindung zum Internet und zur Datenbank ist hergestellt. Beim Bearbeitungsmodus werden die Daten lokal am Endgerät und in der Datenbank gespeichert.

#### **Offline**

Die Verbindung wurde getrennt. Es werden die lokalen Daten zur Weiterverwendung der Karte herangezogen. Somit ist ein unterbrechungsfreies Weiterzeichnen möglich. Mitunter werden die Hintergrundkarten nicht mehr aktualisiert.

Im Bearbeitungsmodus gilt: Sobald die Verbindung wiederhergestellt wurde, können die am Endgerät vollzogenen Änderungen in die Datenbank hochgeladen werden. Wurde die Karte auf einem anderen Endgerät weiterbearbeitet, so können die Daten aus der Datenbank auf das wieder verbundene Gerät geladen und somit synchronisiert werden. Eine entsprechende Abfrage wird angezeigt, sobald die Verbindung zur Datenbank wieder einwandfrei funktioniert.

# <span id="page-22-0"></span>Funktionsmatrix

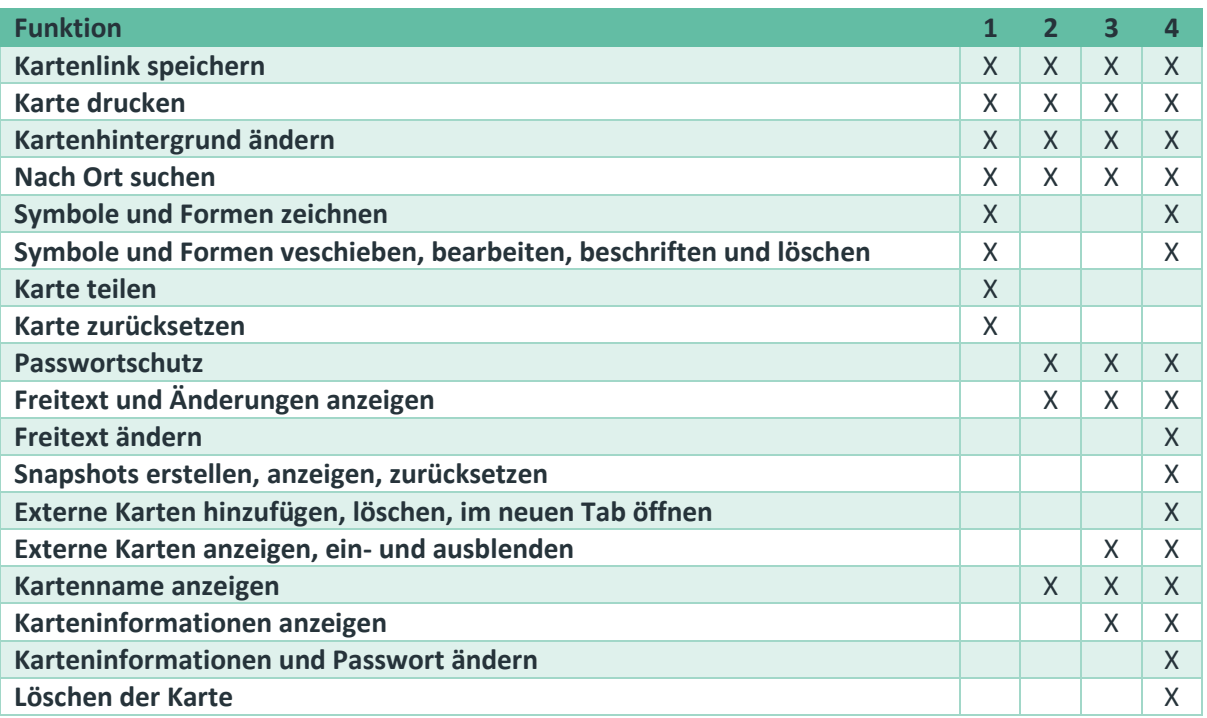

Legende:

- X: Funktion vorhanden
- 1: Nicht geteilte Karte
- 2: Geteilte Karte (Ansichtslink)
- 3: Geteilte Karte (Bearbeitungslink)
- 4: Geteilte Karte (Bearbeitungsmodus)

# <span id="page-23-0"></span>Cookies und Datenschutz

Dieser Abschnitt beinhaltet Informationen zu den lokal am Endgerät gespeicherten Daten (Cookies) sowie jenen Daten, die in der Datenbank der Lagekarte.online gespeichert werden. Wir sind nicht verpflichtet, diese Informationen in dieser Ausführlichkeit zu veröffentlichen. Im Sinne der Transparenz ist es uns allerdings ein besonderes Anliegen, alle möglichen Informationen bereitzustellen. Wichtig sei hervorzuheben, dass keinerlei Daten (auch keine anonymen Statistiken oder Auswertungen) an Dritte weitergegeben werden.

# <span id="page-23-1"></span>Verwendete Cookies

Damit die Karte einwandfrei und unterbrechungsfrei funktioniert, müssen einige Daten lokal am Endgerät (in Formen von kleinen Datenpaketen) gespeichert werden. Diese sind:

- Vorhandene Symbole und Zeichnungen (Cookie: "json")
- Bestätigter Datenschutzhinweis (Cookie: "lagekarte datenschutz")
- Letzte Position der Karte (Cookie: "lastPosition1" und "lastPosition2")
- Startzeit der Anwendung (Cookie: "setupTime")
- Letzter Zoomlevel (Cookie: "mapZoomLevel")
- Anonymer, zufallsgenerierter Browserschlüssel (Cookie: "cID")
- Sprungmarker, woher der Zugriff erfolgte (Cookie: "fromweb")

Diese Daten lassen keinerlei Rückschlüsse auf den Benutzer oder das verwendete Endgerät zu. Die Cookies werden unsererseits nicht für Werbeeinblendungen etc. verwendet, sondern dienen rein dazu, die Funktionen der Webanwendung sicherzustellen.

# <span id="page-23-2"></span>Automatische Datenspeicherung

Diese Karte wird nicht von einem Webhoster betrieben. Wir betreiben den Server selbst, allerdings in einem besonders geschützten Rechenzentrum von Microsoft. Unser Server speichert, wie jeder Webserver, automatisch Daten wie IP Adresse, Betriebssystem, Browser, Datum und Uhrzeit sowie verwendete Unterseiten. Wir verwerten diese Daten nicht, können allerdings nicht ausschließen, dass diese Daten auf Antrag von Strafermittlungsbehörden oder Gerichten übergeben werden müssen.

# <span id="page-23-3"></span>Persönliche Daten

Daten werden in die Datenbank nur bei geteilten Karten und Feedbacks übertragen. Mit den Daten können keinerlei Rückschlüsse auf das verwendete Endgerät erfolgen. Durch Eingabe der Emailadresse und eines Kürzels in Kombination mit der eingegebenen Organisation könnten durch großen Aufwand Rückschlüsse auf die einzelne Person erfolgen. Solche Nachforschungen werden unsererseits allerdings nicht betrieben. Die Eingabe einer Emailadresse ist nicht verpflichtend, es sei denn, ein Passwort wird gesetzt. Hierbei dient die Emailadresse rein dazu, Änderungen zu bestätigen und Passwörter zurückzusetzen.

Sämtliche Daten in Zusammenhang mit einer geteilten Karte werden nach Löschen der Karte unwiderruflich gelöscht. Ist vom selben Benutzer keine Karte mehr gespeichert und kein Feedback mehr offen, existieren auch keinerlei persönlichen Daten mehr in unseren Datenbanken.

Die Eingabe einer Emailadresse ist verpflichtend, wenn ein Feedback gesendet wird. Die Daten der Feedbacks werden gelöscht, sobald der Grund des Feedbacks nicht mehr existent ist, also ein Fehler z.B. ausgebessert wurde.

Wir Benutzen diese Daten nur für die Funktionen der Anwendung. Die Daten werden, ausgenommen dass diese Daten auf Antrag von Strafermittlungsbehörden oder Gerichten übergeben werden

müssen, keinen Dritten Personen übermittelt. Werbe- und Informationssendungen werden nicht versendet.

Ihnen stehen grundsätzlich die Rechte auf Auskunft, Berichtigung, Löschung, Einschränkung, Datenübertragbarkeit, Widerruf und Widerspruch zu. Wenn Sie der Meinung sind, dass die Verarbeitung Ihrer Daten gegen das Datenschutzrecht verstößt oder Ihre datenschutzrechtlichen Ansprüche in anderer Weise verletzt wurden, können Sie sich bei der Aufsichtsbehörde (in Österreich: Datenschutzbehörde) unter https://www.dsb.gv.at beschweren.

Bei Unklarheiten können Sie uns jederzeit unter mail@lagekarte.online per Mail erreichen.

#### <span id="page-24-0"></span>Google Analytics

Unsere Website verwendet Funktionen des Webanalysedienstes Google Analytics. Dazu werden Cookies verwendet, die eine Analyse der Benutzung der Website durch Ihre Benutzer ermöglicht. Die dadurch erzeugten Informationen werden auf den Server des Anbieters übertragen und dort gespeichert. Möglicherweise werden diese Informationen auf einen Server im Ausland übertragen.

Sie können dies verhindern, indem Sie Ihren Browser so einrichten, dass keine Cookies gespeichert werden oder die entsprechenden Cookies auf unserer Website deaktivieren.

Wir haben mit dem Anbieter einen entsprechenden Vertrag zur Auftragsdatenverarbeitung abgeschlossen.

Ihre IP-Adresse wird erfasst, aber umgehend (z.B. durch Löschung der letzten 8 Bit) pseudonymisiert. Dadurch ist nur mehr eine grobe Lokalisierung möglich.

Die Beziehung zum Webanalyseanbieter basiert auf einem Abkommen der Europäischen Kommission mit der USA (Privacy Shield).

Die Datenverarbeitung erfolgt auf Basis der gesetzlichen Bestimmungen des § 96 Abs 3 TKG sowie des Art 6 Abs 1 lit a (Einwilligung) und/oder f (berechtigtes Interesse) der DSGVO.

Unser Anliegen im Sinne der DSGVO (berechtigtes Interesse) ist die Verbesserung unseres Angebotes und unseres Webauftritts. Da uns die Privatsphäre unserer Nutzer wichtig ist, werden die Nutzerdaten pseudonymisiert.

Die Nutzerdaten werden für die Dauer von 14 Monaten aufbewahrt.

# <span id="page-25-0"></span>Lizenzen

# <span id="page-25-1"></span>Verwendung der Karte

Die Anwendung wird allen Benutzern kostenlos ohne Einschränkungen und ohne Registrierung zur Verfügung gestellt.

Diese Karte darf für eine öffentliche Nutzung ohne besondere schriftliche Genehmigung nur am Server von ÖGEK unter der URL lagekarte.online verwendet werden. Ergebnisse der Anwendung (Screenshots, Ausdrucke etc.) dürfen unter Angabe des Quellenhinweises "Quelle: Lagekarte.online, ÖGEK" veröffentlicht werden. Eine kommerzielle Nutzung dieser Ergebnisse oder Ausschnitte ist nicht zulässig.

Teile des Codes dürfen in keiner Weise veröffentlicht oder für andere Zwecke verwendet oder verändert werden.

Für Nutzungen innerhalb eines nicht öffentlich zugänglichen Netzwerkes (für BOS) können Sie uns gerne kontaktieren. Die Anwendung ist so aufgebaut, dass sie nach entsprechender Anpassung des Umfelds (Webserver, Kartenserver, Datenbankserver) auch völlig ohne Internetzugang funktionieren kann. Zusätzlich sind einige weitere Funktionen vorhanden, die nur BOS (Behörden und Organisationen mit Sicherheitsaufgaben) vorbehalten sind. Bei Interesse oder Rückfragen können Sie uns gerne mail@lagekarte.online kontaktieren.

# <span id="page-25-2"></span>Verwendete Drittanbietersoftware

Eine komplexe Anwendung wie unsere benötigt oft einige Softwarekomponenten, die von anderen Personen und Unternehmen, größtenteils kostenlos, zur Verfügung gestellt werden. Wir schätzen die Arbeit dieser Programmierer sehr, womit wir die verwendete Drittanbietersoftware gerne veröffentlichen:

- OpenLayers:<https://openlayers.org/>
- OpenStreetMap:<https://www.openstreetmap.org/>
- Basemap: [www.basemap.at](https://www.basemap.at/)
- Fontawesome[: https://fontawesome.com/](https://fontawesome.com/)
- jspdf:<https://github.com/mrrio/jspdf>
- ngx-device-detector:<https://github.com/KoderLabs/ngx-device-detector>
- Bootstrap:<https://getbootstrap.com/>
- jQuery:<https://jquery.com/>
- Angular (als Framework)[: https://angular.io/](https://angular.io/)

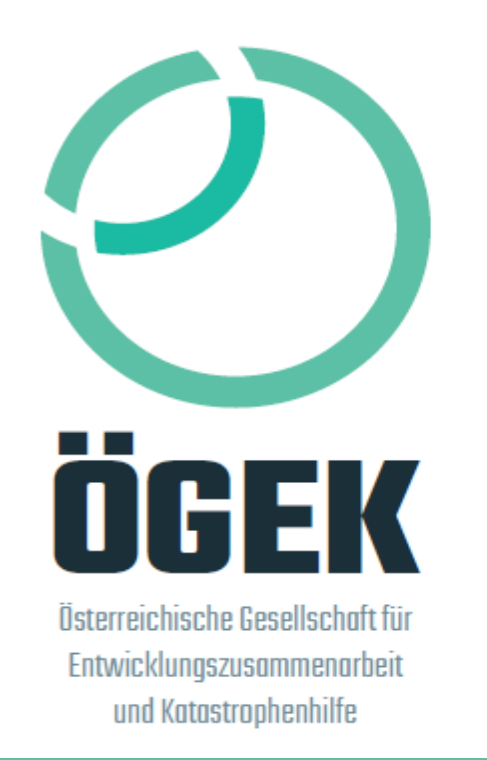

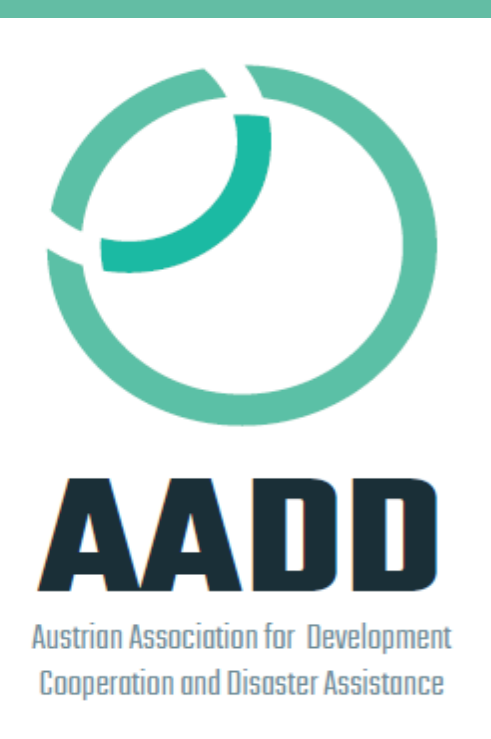

Österreichische Gesellschaft für Entwicklungszusammenarbeit und Katastrophenhilfe 5700 Zell am See, Seespitzstraße 8

office@oegek.eu

AT28 3505 2000 0101 2228 | RVSAAT2S052 Raiffeisen Saalbach-Hinterglemm

ZVR-Zahl: 1272146769